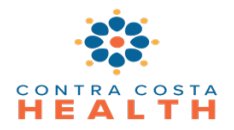

## Table of Contents

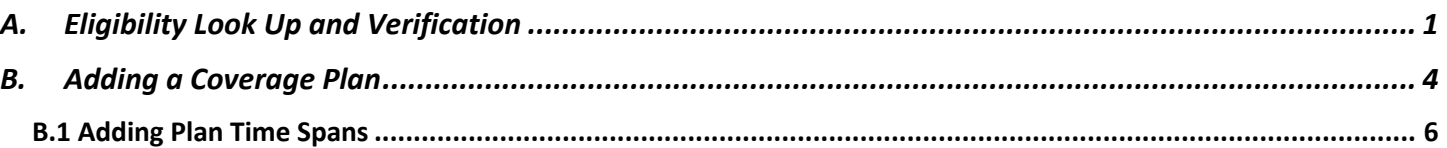

## <span id="page-0-0"></span>**A. Eligibility Look Up and Verification**

- 1. SmartCare has the capability to submit and receive 270/271 real-time eligibility transactions for Medi-Cal from the Coverage screen. In addition, with the click of a button, the system will update the client's Medi-Cal coverage.
- 2. Eligibility should be verified for all new clients and monthly while they are receiving services. Eligibility can be checked at any time.
- 3. Open the SmartCare Coverage screen for an individual by using the Client Search icon, typing the person's name in the blank search box, hovering over the person's name, and clicking on Coverage from the menu at the right. You can also type coverage into the form search box using the magnifying glass icon and select **Coverage (Client)**.

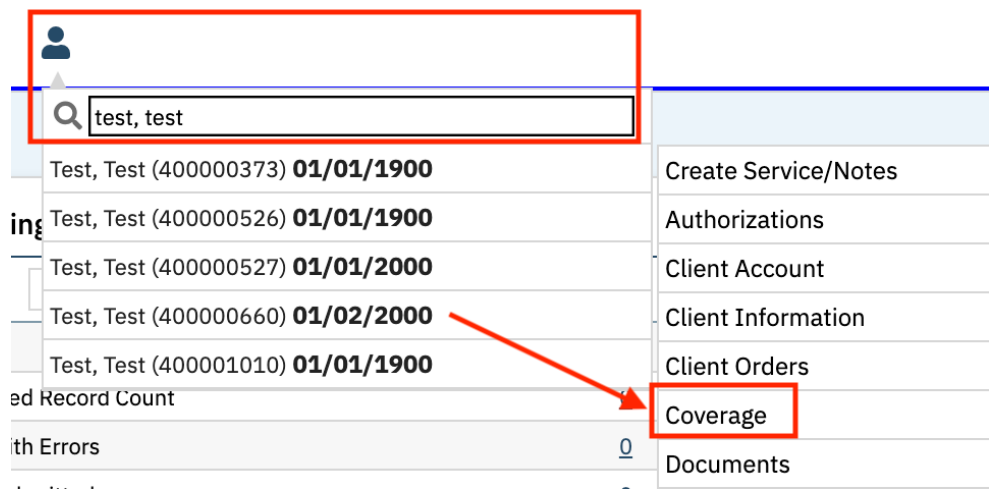

- 4. In the Coverage screen, if the individual's Medi-Cal plan is in the system, you will see it displayed under **Client Plans**.
- 5. There are two blue icons at the top right of the Coverage screen one to see verification history and one to verify current eligibility.

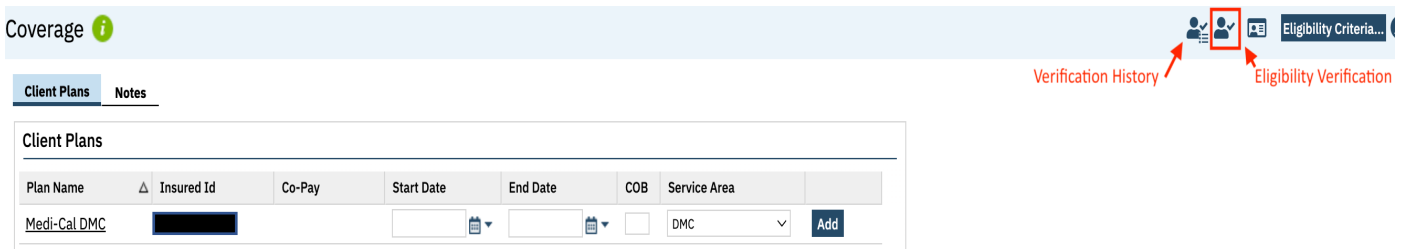

6. The **Verification History** icon will display a list of previous Medi-Cal verifications.

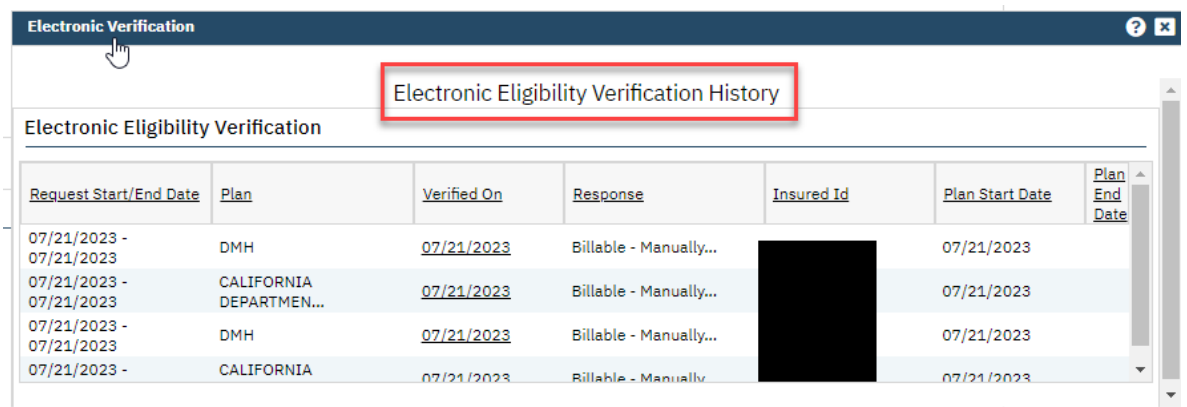

7. To verify eligibility, click on the blue **Eligibility Verification** icon at the top right. This performs the 270/271 verification with the state (DHCS).

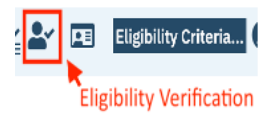

- 8. You will see the 270 **Insurance Eligibility Verification** screen.
	- a. The **Electronic Payer** field will default to Medi-Cal. To switch between payers, click the dropdown menu.
	- b. Verify the **Insured Information** section is correct. Update if needed.
	- c. Verify the **Client Information** section is correct. Update if needed.
	- d. The Start and End Date default to the current date.
		- NOTE: These date fields are confusing and CalMHSA is working on a solution to mitigate confusion. In the meantime, follow these steps:
		- **Start Date** leave as current date
		- **End Date** first of the month for which you want to verify eligibility
			- o For example, if you want to verify that a person is eligible for services in January and today is February 6, date fields should look like this:
- § Start Date = 2/6/24
- End Date =  $1/1/24$
- 9. Click on the blue **Submit Request** button at the bottom right of the verification screen.

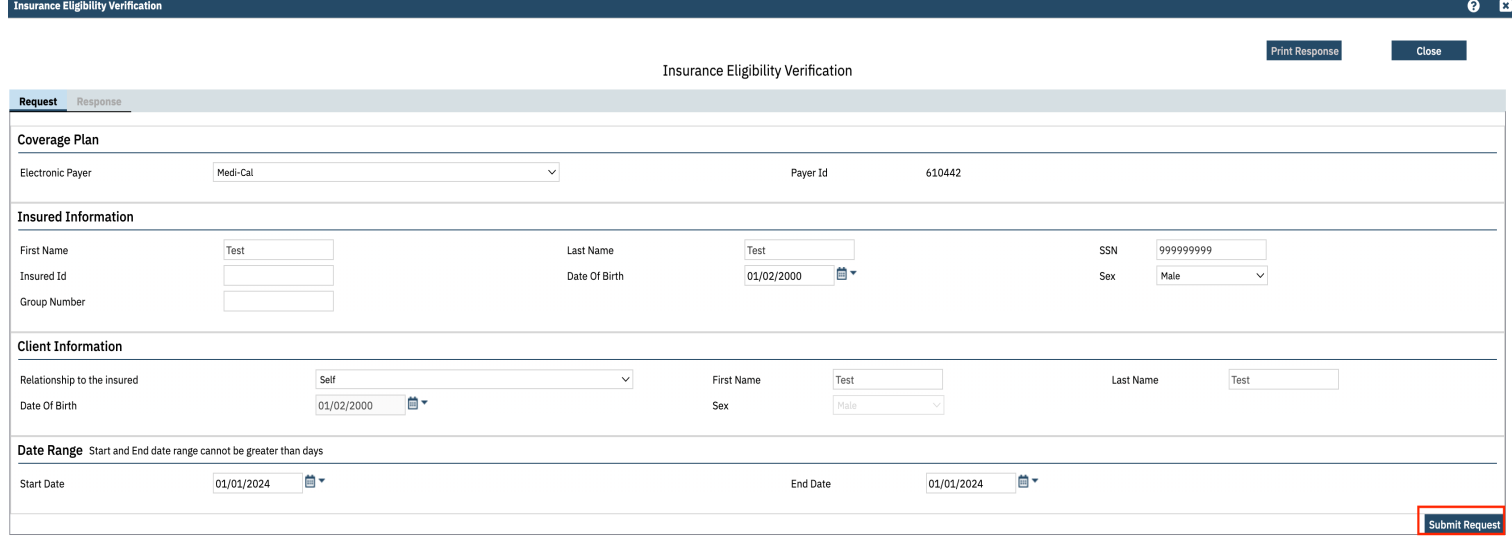

- 10. The **Response** screen appears.
- 11. Scroll down to see additional coverage information.
- 12. The Response screen may possibly display other health coverages known to Medi-Cal. Those plans need to be identified in the Client Plans section with accurate ID and start dates.
- 13. The example below shows the individual has Medicare. If this isn't shown in Client Plans, it should be added.

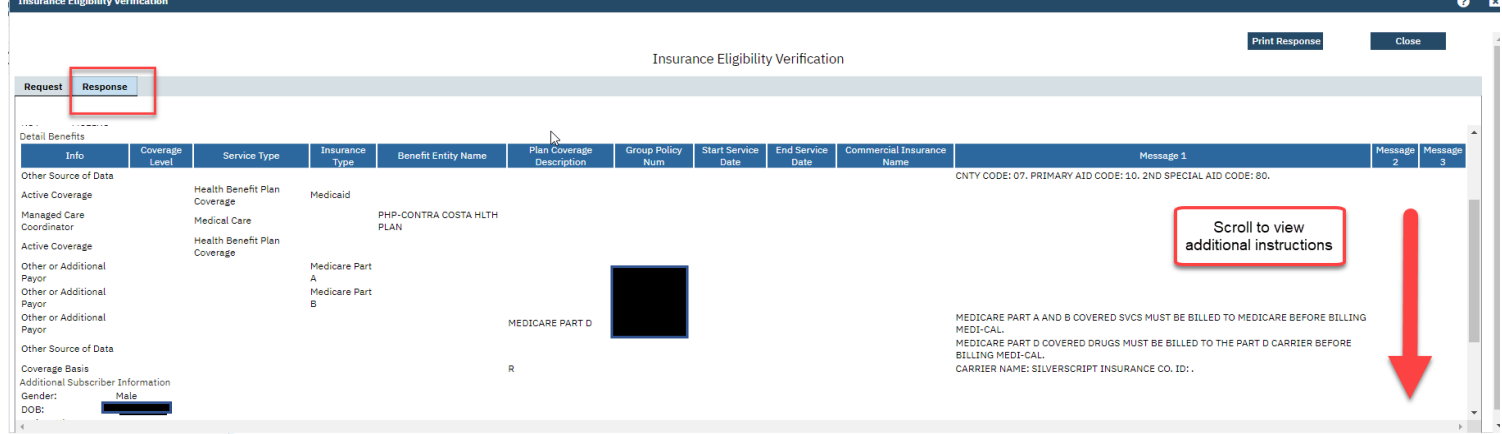

**14.** Click the blue **Update Coverage Plans** button to automatically update the individual's Medi-Cal coverage in the system. **You must use this button first before clicking Close to update information in the system.**

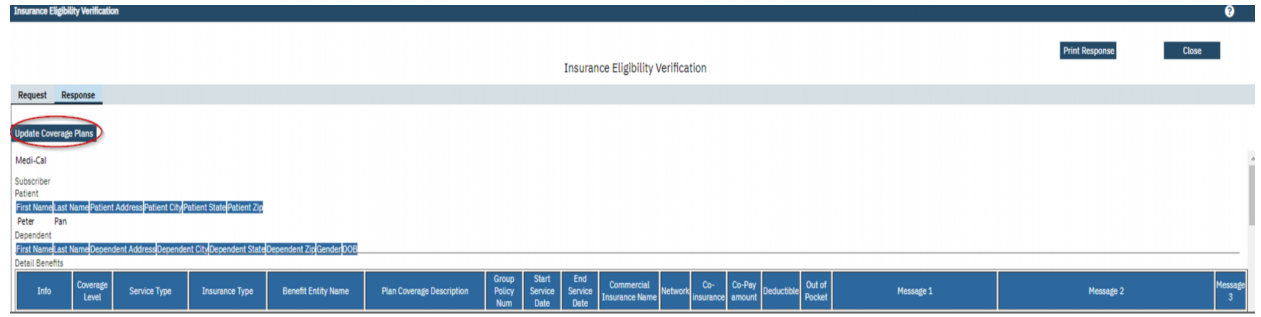

- 15. Client Plans Start Date should always be the  $1<sup>st</sup>$  of the month for which they are covered.
- 16. **Always leave the Client Plans End Date blank for all plans**. If Medi-Cal coverage ends, the monthly system eligibility verification will add the end date.
- 17. To see the most recent Monthly Medi-Cal Eligibility (MMEF) File information, click on the blue **Eligibility Criteria** button at the top right.

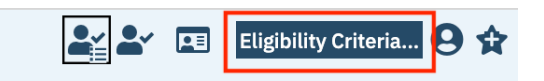

18. You will see the **Medi-Cal Eligibility Details** popup window. From here you can filter Plan, Year, and Month.

Medi-Cal Eligibility Details

| Plan | All Plans<br>◡ | Year | 2023  | $\checkmark$ | Month                             | 02 | Apply Filter                                             |                 |   |
|------|----------------|------|-------|--------------|-----------------------------------|----|----------------------------------------------------------|-----------------|---|
| Plan | Year           |      | Month |              | <b>Eligibility Status</b><br>Code |    | <b>Eligibility or Benefit</b><br><b>Information Code</b> | <b>Aid Code</b> | C |

## <span id="page-3-0"></span>**B. Adding a Coverage Plan**

- 1. In addition to verifying Medi-Cal coverage, inquire whether the individual has other insurance coverage.
- 2. To add a coverage plan, go the **Coverage (Client)** screen for the client (see step A.3 above).
- 3. From the Coverage screen, click on the **New** icon at the top right.

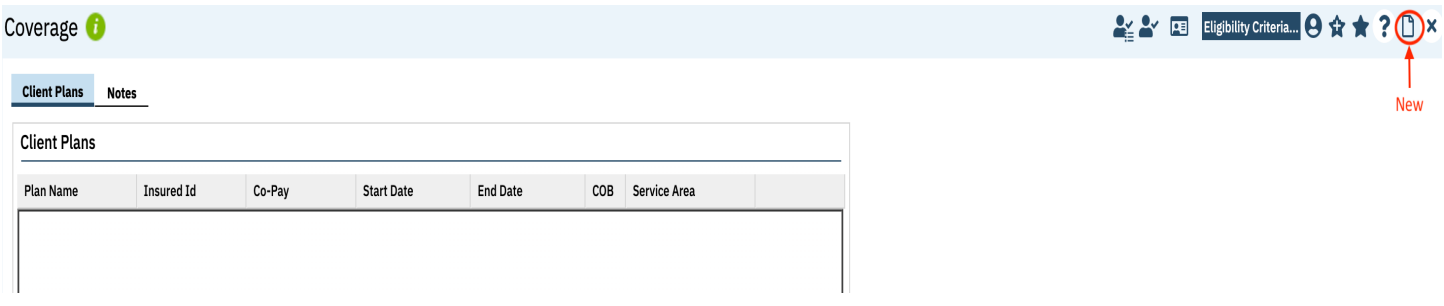

- 4. You will see the **Client Plans** screen.
- 5. Click the **Plan** drop down menu to select the client's plan. This field is required.
- 6. Enter the **Insured ID** number. This field is required. For Medi-Cal, use the Client Index Number (CIN), which is the first 9 characters of the beneficiary's 14-character Medi-Cal identification number.
- 7. If the client has a group number, enter in the corresponding field (not required).
- 8. The "**Client is Subscriber**" radio button automatically defaults to Yes.

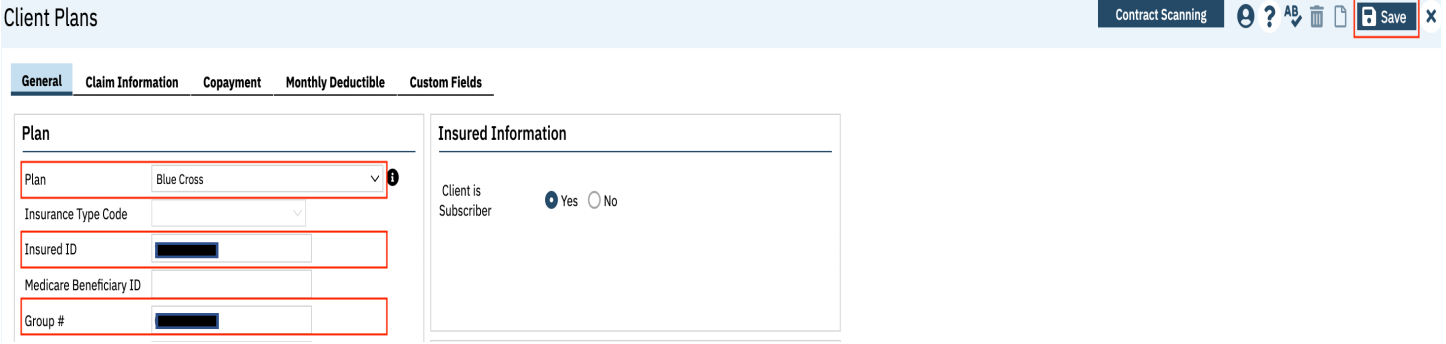

- 9. When you're finished, click the blue **Save** button at the top right.
- 10. Repeat the above steps to add additional Coverages.
- 11. If client is *not* the subscriber, change the radio button in the Insured Information box to No.
- 12. You will then see a blue **Update Contacts** button. Use this to add subscriber to client contacts in the **Client Information (Client)** screen.

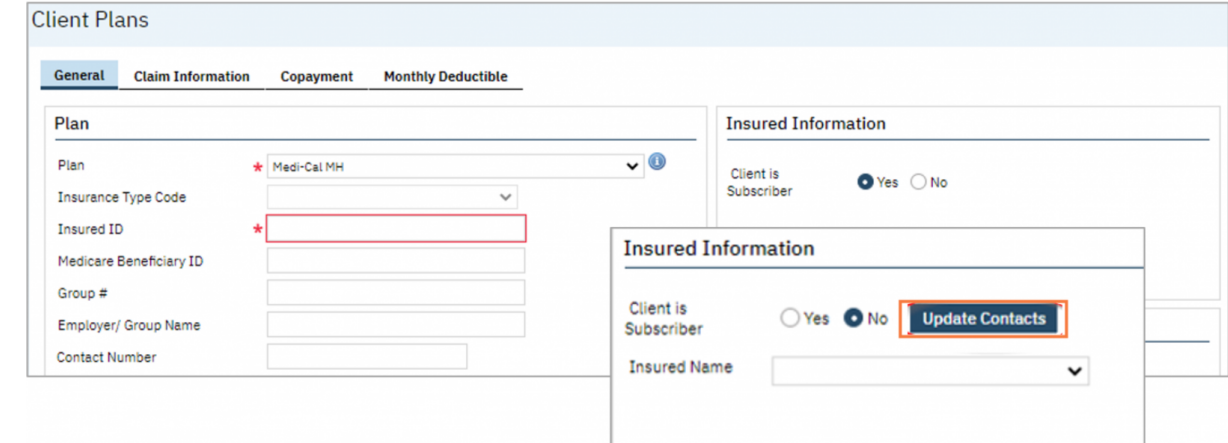

13. When you have saved the plan information, click on the **X** icon at in the top right corner to return to the Coverage screen.

## <span id="page-5-0"></span>**B.1 Adding Plan Time Spans**

- **1.** On the Coverage screen in the **Client Plans** section, enter the start date for the coverage plan. **Always leave the end date blank.**
- 2. Click the blue **Add** button to insert the plan into the **Plan Time Spans** box below.

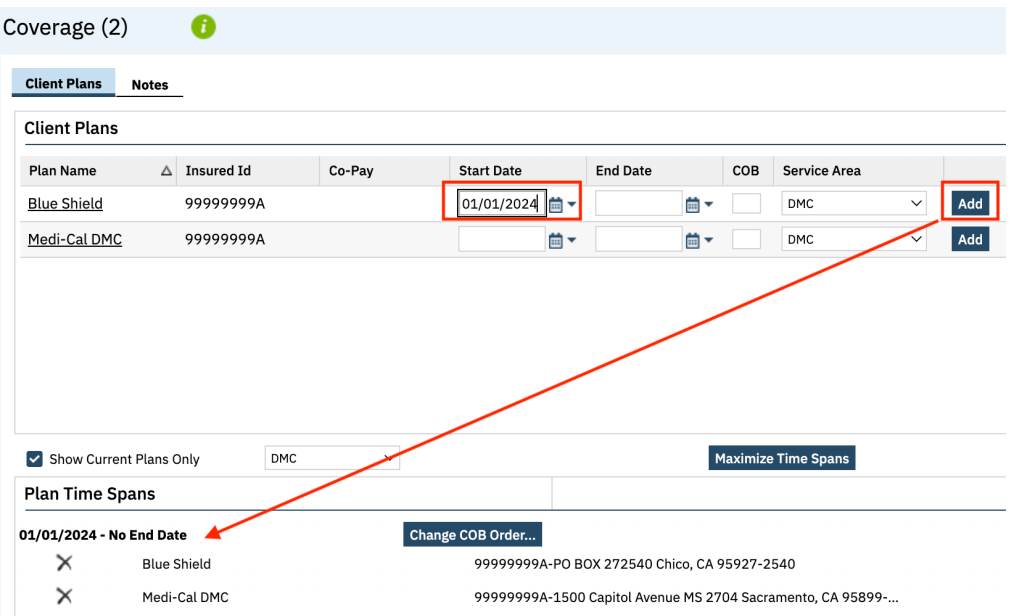

- 3. You will see the plan populate into the **Plan Time Spans** box with the start date (in this case  $1/1/2024 -$  No End Date).
- 4. If you think a plan should be there and you don't see it, uncheck the **Show Current Plans Only** box to see all plans.

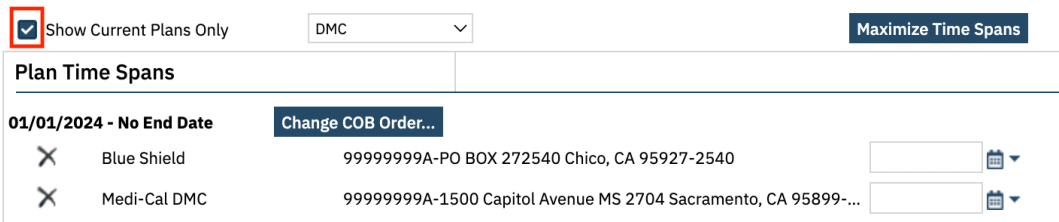

5. With the **Show Current Plans Only** box unchecked, you will see other plans with end dates indicating they are no longer current.

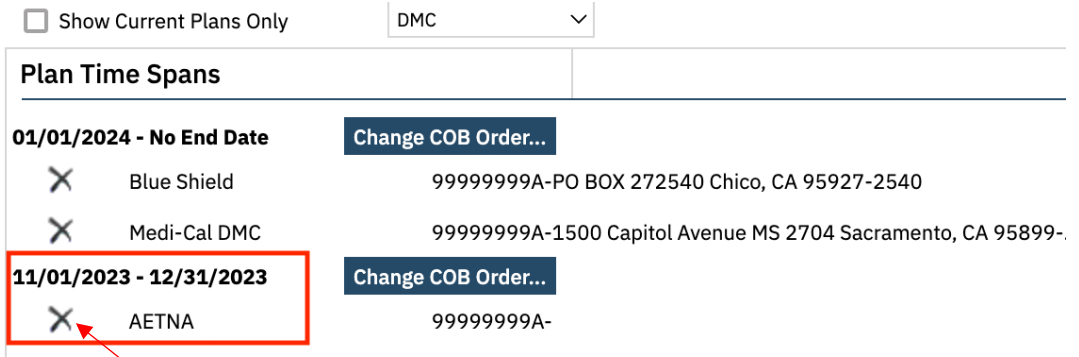

- 6. Do not use the X delete icon next to the plan name in the **Plan Time Spans** section. If you need to make changes to existing plans, please contact [smartcaresupport@cchealth.org.](mailto:smartcaresupport@cchealth.org)
- 7. When you are finished with the Coverage screen, click on the **X** icon at the top right to close the screen.